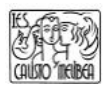

## **Pasos para instalar la doble autentificación en cuentas de educacyl**

1. Instalar en el móvil la aplicación Authenticator de Microsoft:

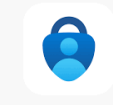

- 2. Entrar en el correo de educacyl en el ordenador o Tablet.
- 3. En la esquina superior derecha clica donde aparece tu usuario y selecciona 'Ver Cuenta'.

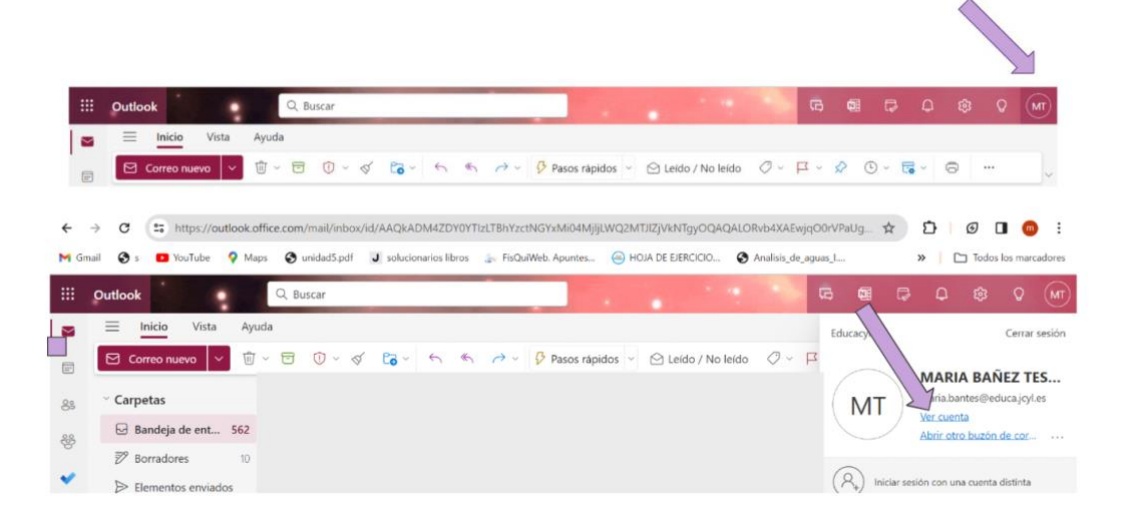

4. En "Información y Seguridad" selecciona ACTUALIZAR INFORMACIÓN

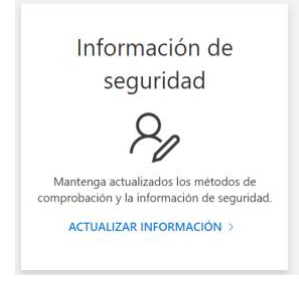

5. Selecciona 'Agregar Método' de Inicio de Sesión y elige 'Aplicación de Autenticación' y pulsar el botón 'Agregar'.

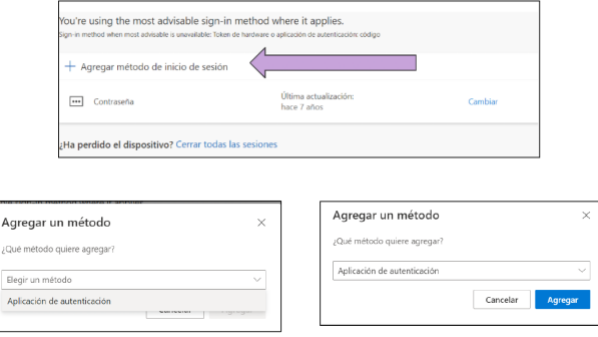

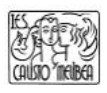

6. Aparecerá

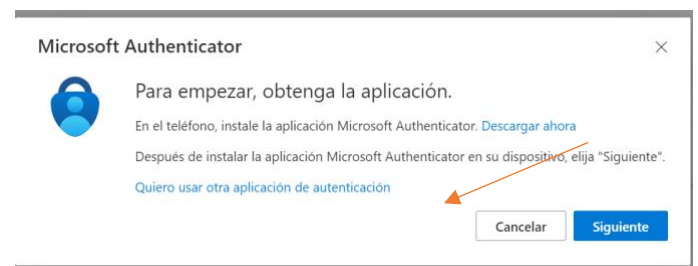

- 7. Abrimos la aplicación Microsoft Authenticator en el teléfono y escaneamos el código QR
- 8. Una vez escaneado en el MS Authenticator del teléfono aparecerá Educacyl y tu correo corporativo, pulsa sobre él y aparecerá un código de 6 dígitos.
- 9. Al clicar 'Siguiente' en el ordenador escribe el código correspondiente que haya aparecido. (Cambia cada 30 segundos).
- 10. Pulsa 'Siguiente'.
- 11. FIN